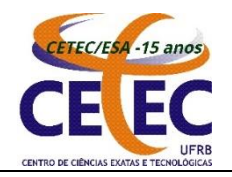

**UNIVERSIDADE FEDERAL DO RECÔNCAVO DA BAHIA CENTRO DE CIÊNCIAS EXATAS E TECNOLÓGICAS Curso de Engenharia Sanitária e Ambiental Coordenação do Curso**

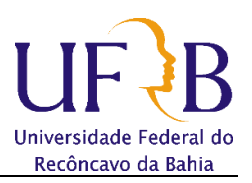

# **Cadastro de Atividades de ACC Orientação Passo-a-Passo**

# **ANEXO ÚNICO DA RESOLUÇÃO CONAC Nº 020/2009 REGUALMENTO DAS ATIVIDADES COMPLEMENTARES DO CURSO ESA**

### **CAPÍTULO 1**

#### **Dos Princípios Gerais**

**Art. 1º** As atividades complementares possuem o objetivo de ampliar o conhecimento dos alunos quanto à sua formação profissional, permitindo a sua diversificação e enriquecendo a formação oferecida na graduação, abrindo perspectivas nos contextos socioeconômico, técnico-científico e cultural da área profissional escolhida, através da participação do corpo discente em tipos variados de eventos.

**Art. 2º** As atividades complementares serão desenvolvidas ao longo do curso com uma carga horáriasegundo o Projeto Político Pedagógico.

**Art. 3º** A escolha das atividades complementares dependerá da iniciativa e do dinamismo de cada aluno, que deve buscar as atividades que mais lhe interessam participar.

## **ETAPA 1: A ser preenchida pela Coordenação do Curso (itens de 1 a 6)**

O cadastro do Professor Orientador para fins de registro das Atividades Complementares do Curso é feito pela **Coordenação do Curso**, no SIGAA. Do seguinte modo:

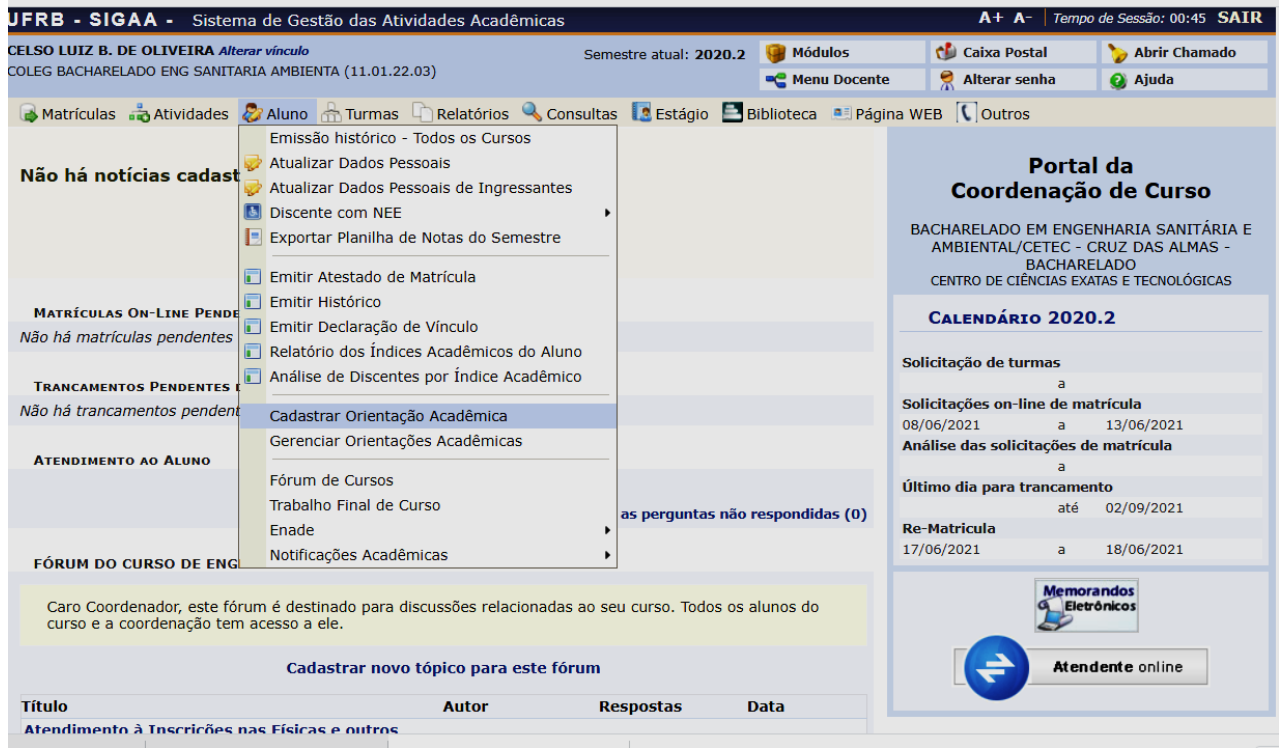

1. No Ambiente da Coordenação do Curso ir para Menu aluno > cadastrar orientação acadêmica

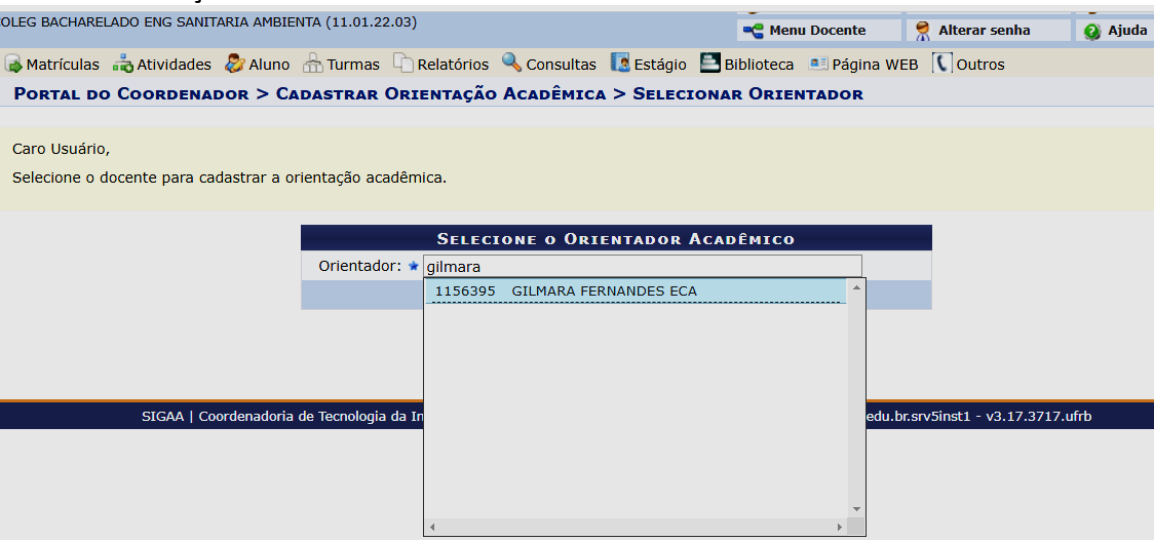

- 2. Digitar o nome do Professor Orientador, pode ser integrante do Colegiado, preferencialmente, ou a depender das demandas necessitemos de mais docentes vinculados ao Curso.
- 3. Clicar no nome do docente e em **avançar** >>
- 4. Em seguida aparece o campo para registro do discente. Em Informe o critério de busca desejado. Digitar o número da matrícula e clicar em **Buscar**.

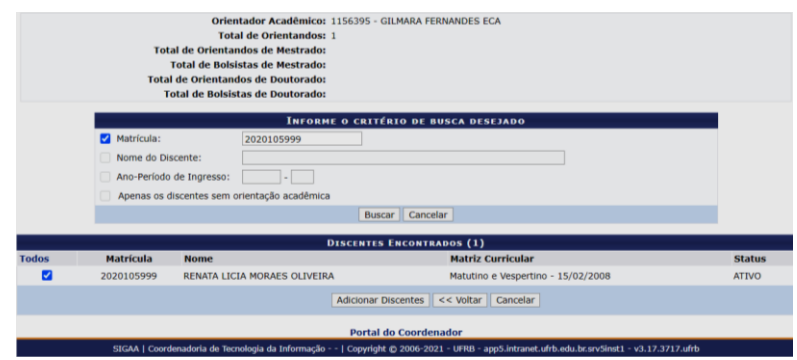

- 5. Após digitar a matrícula e clicar em **Buscar**, aparece o nome do discente em Discentes encontrados. Clicar em todos e em seguida **Adicionar Discentes**.
- 6. E depois clicar em **Cadastrar Orientações Acadêmicas.** E assim finaliza-se a parte que cabe à Coordenação do Curso.

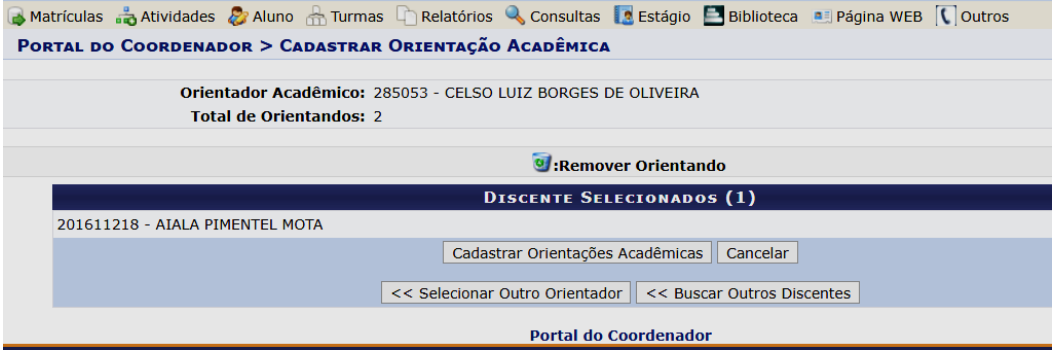

# **ETAPA 2: Etapas a ser preenchida élo Professor Orientador (Itens de 1 a 9)**

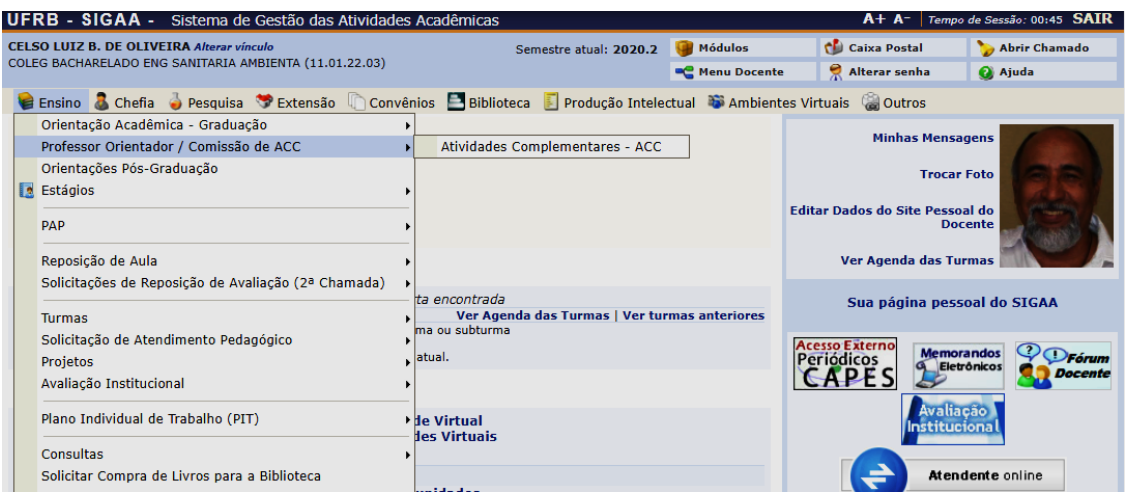

- **1.** Acessar o módulo SIGAA, menu **Docente**
- **2.** Clicar em **Ensino**, em seguida **Professor Orientador/Comissão de ACC** > **Atividades Complementares – ACC**
- **3.** Será aberta na tela seguinte, onde poderá ser digitado o número de matrícula, caso haja mais de um orientando. Se só houver um, a abertura será direta no registro feito pelo aluno.

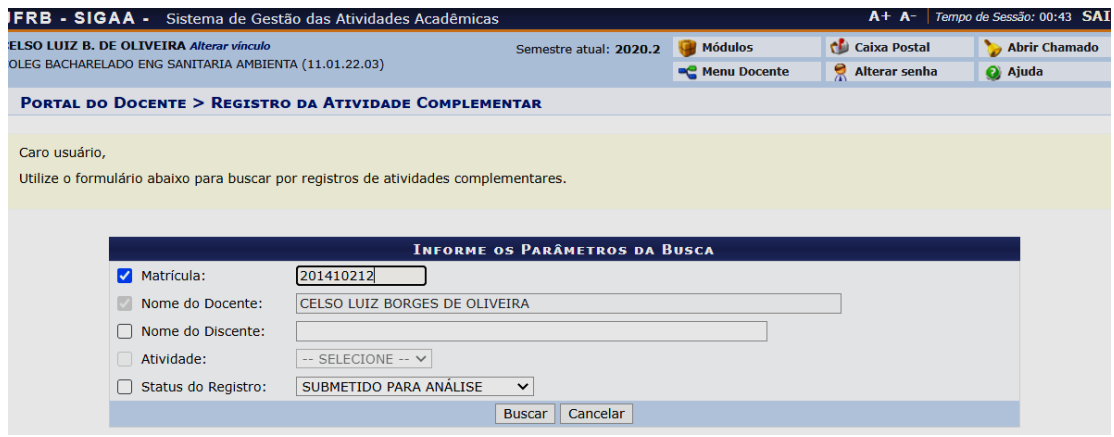

- **4.** Há as opções na janela **status do registro**, utilizar a **Submetido para análise**.
- **5.** Em seguida, clicar em **Atividade**
- **6.** Com o apoio da planilha de convalidação de carga horária das atividades complementares do curso (Barema), que pode ser impressa ou para quem utiliza dois monitores pode disponibilizá-la na tela do segundo monitor.
- **7.** Em alguns casos, aparece o item **Atividades** onde se pode clicar e aparece as Atividades complementares 500h e outras, em outras situações, na maioria das vezes, já aparece o **Registro de Atividades do Discente**, como na tela abaixo. Alguns mais organizados, já as classificam pelos grupos que estão relacionadas as atividades na planilha do Barema, como no exemplo abaixo (Grupo 8), e deste modo fica mais fácil analisá-las pela planilha do barema.

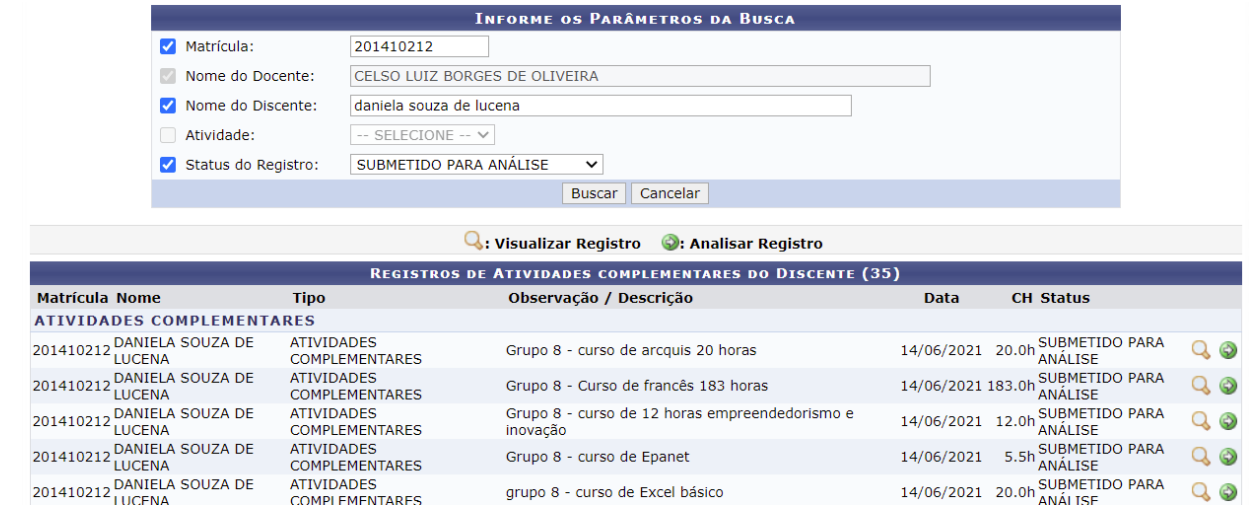

**8.** Clicando na lupa **Q**, visualiza-se o registro da atividade, mas já se pode ir direto para a seta  $\odot$ , e vai-se para a análise da atividade, como exposto na imagem abaixo.

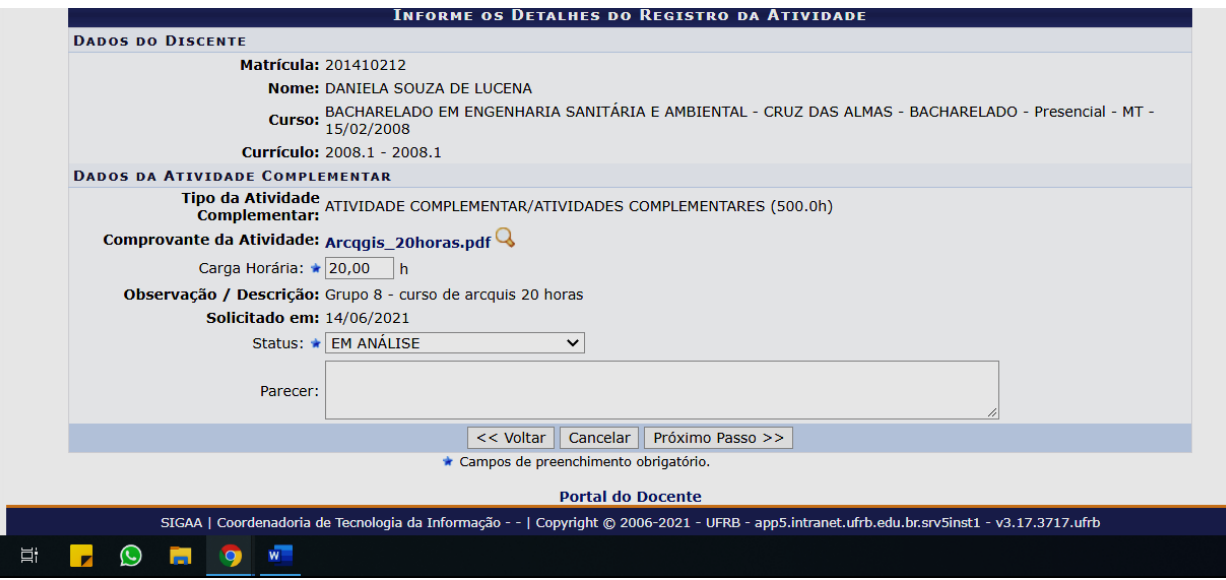

**9.** Clicar no **Comprovante da Atividade** para verificar se o comprovante atende as exigências do barema.

#### **Observações**:

Os discentes preenchem a carga horária, geralmente da atividade realizada, mas há outros que colocam a carga horária correspondente ao valor da pontuação pelo barema, p.e. 5,00 h para atividades que valem 5 pontos, mas isso não é frequente. Caso assim ocorra não precisa fazer a conversão de horas para pontos.

No caso abaixo a atividade corresponde a 5 pontos (vide Planilha do Barema) e 20 horas é a carga do Curso, caso fosse colocado 5h no lugar de 20 horas poderíamos ir para o item seguinte > status **Aceito**. Sempre temos que fazer a conversão, caso a carga horária não corresponda à pontuação.

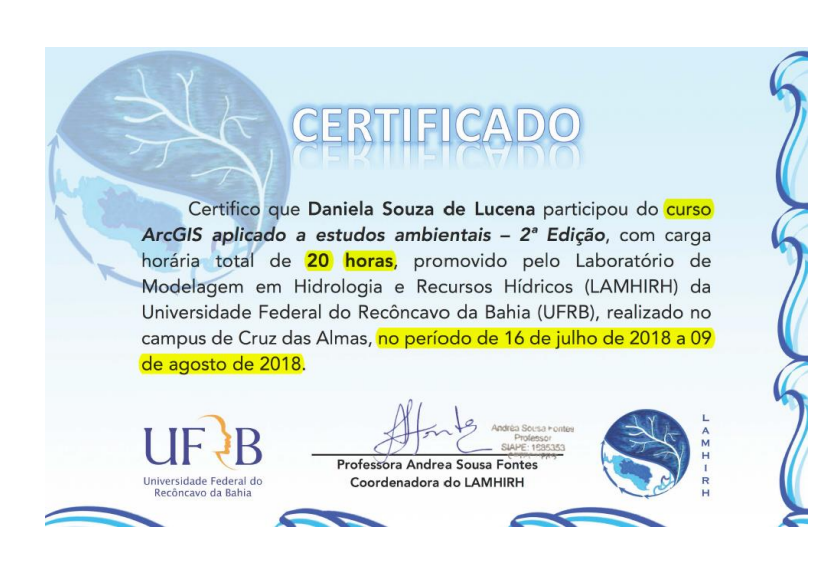

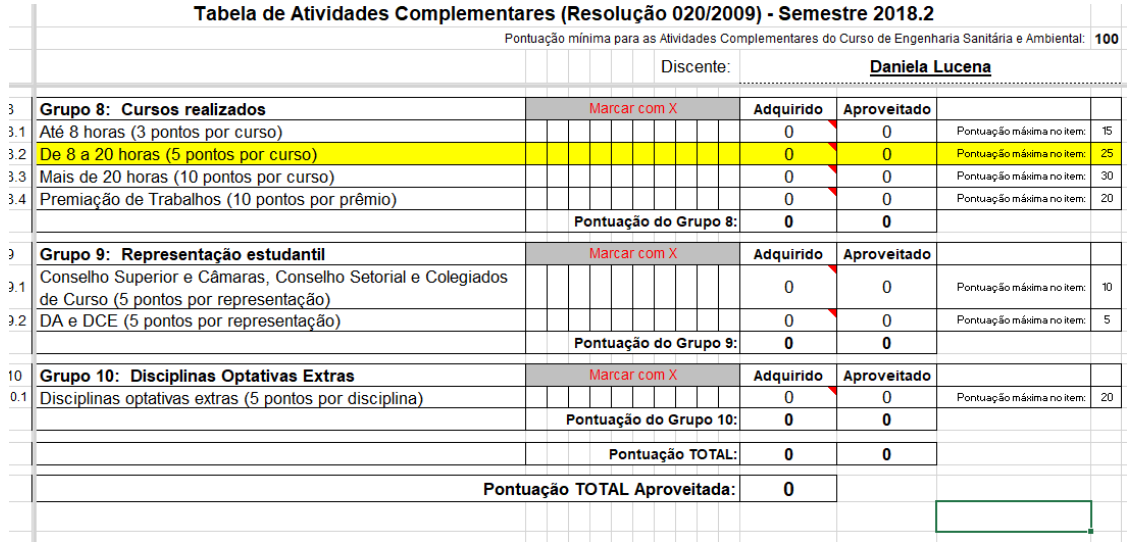

Depois de justificado o status **Aceito**, preencher o campo: **Parecer**. Costumo usar a frase **Pontuado conforme barema do Curso**, mas pode ser uma similar. Em seguida clicar em Próximo Passo >>

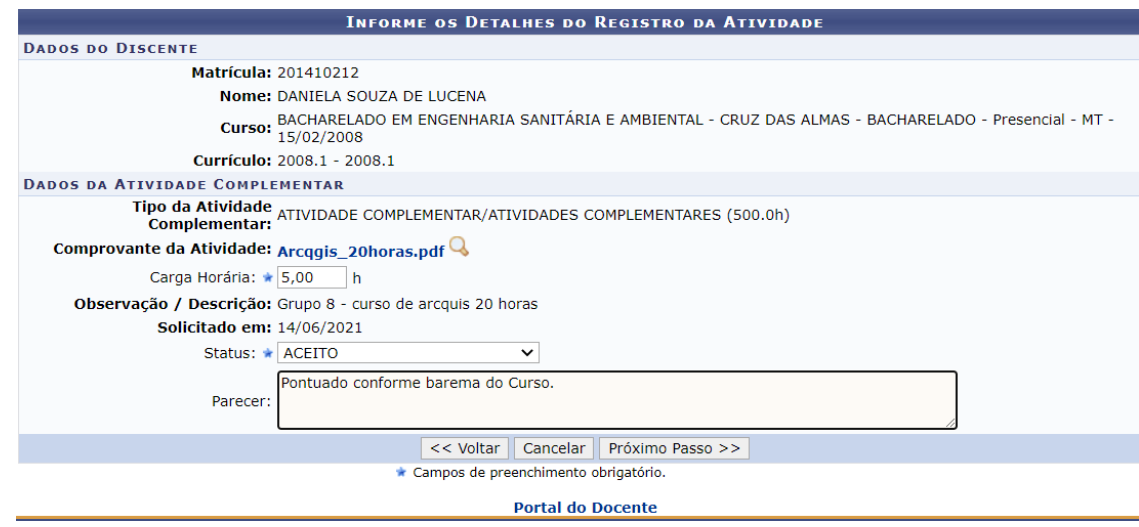

Na tela seguinte aparecerá a Carga Horária Solicitada, que por ser a primeira será igual a Carga Horária Total. Nos próximos registros essa Carga Horária Total será cumulativa, e terá de atingir no mínimo 100 pontos (exigidos como ACC do Curso) ao final dos cadastros.

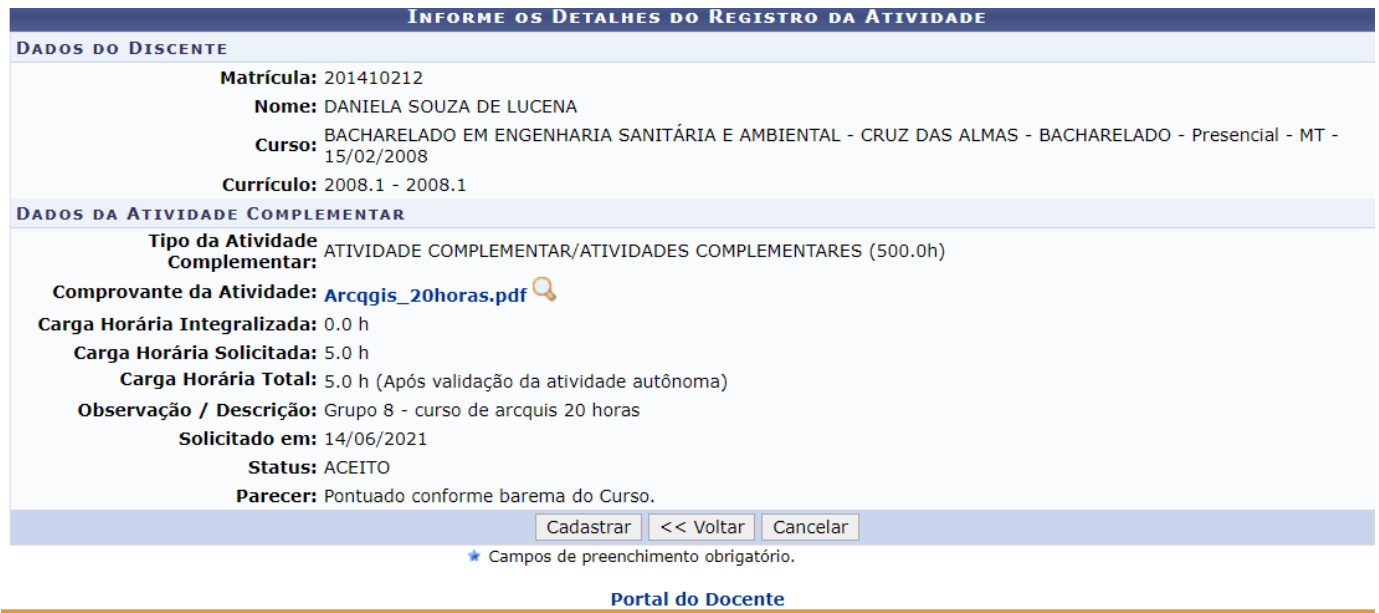

Ao retornar às Atividades Complementares para o próximo registro, aparecerá na Tela (como abaixo) a atividade do **Curso de arcquis 20 horas – Aceito**.

Em seguida clicar na próxima atividade Curso Francês de 183 horas e repete-se o procedimento como na atividade anterior.

Obs: nem sempre as atividades são cadastradas pelos alunos em ordem (Grupo > Cursos > etc.). Daí torna-se mais trabalhosa. Orientá-los para que façam da forma organizada por Grupos e itens dentro do Grupo nos quais realizaram as atividades.

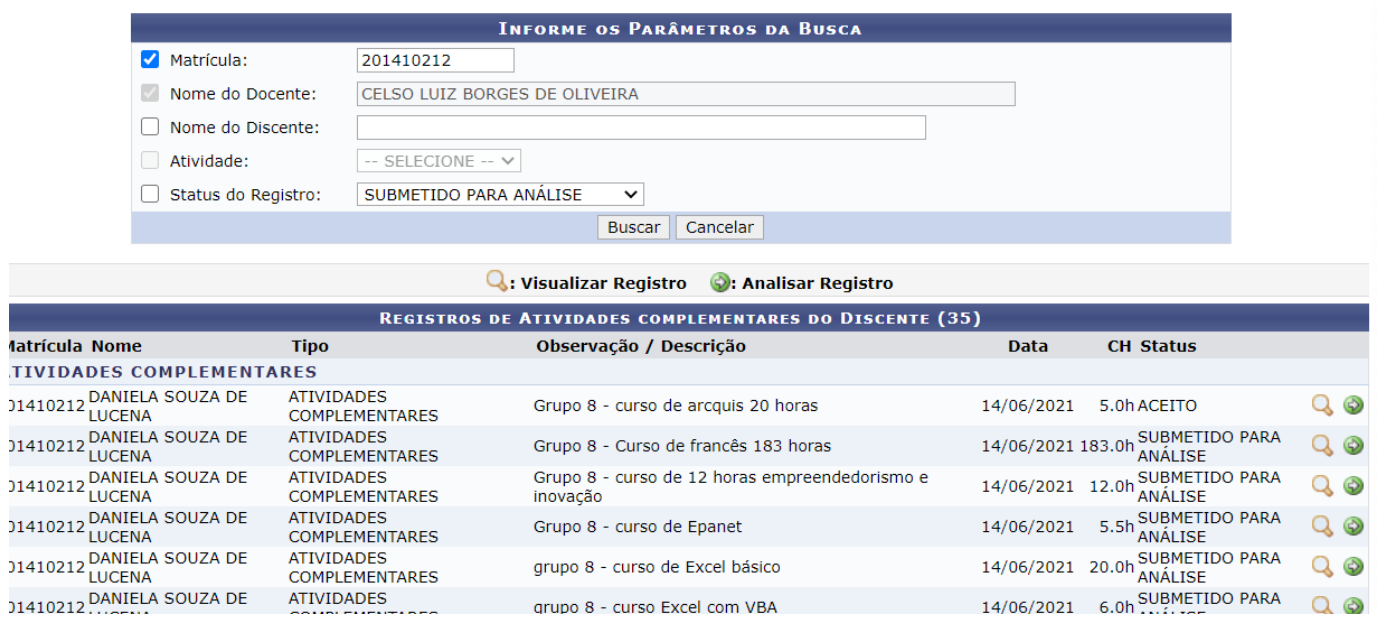

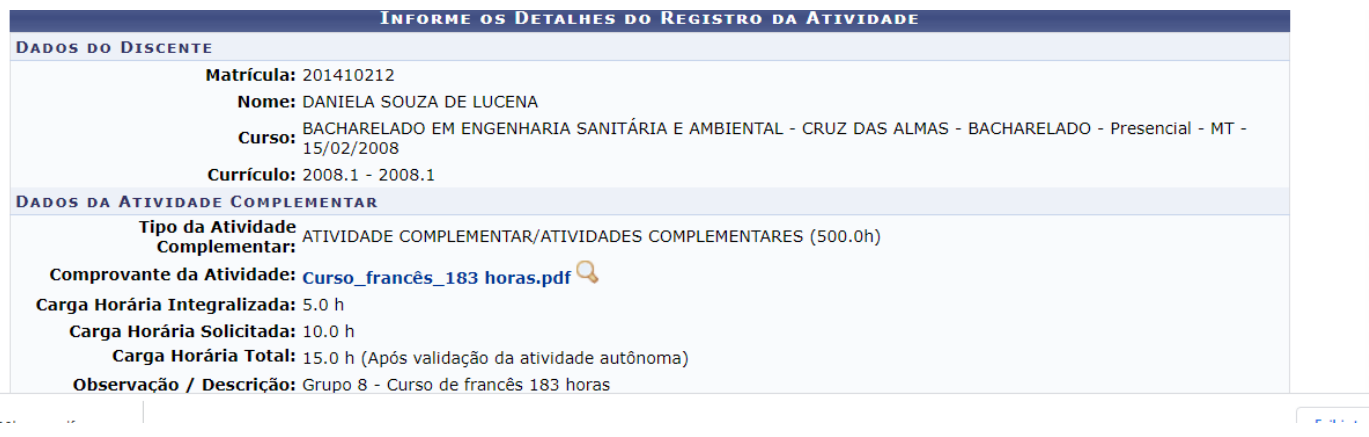

#### Caso ocorra o alcance da pontuação máxima em um item.

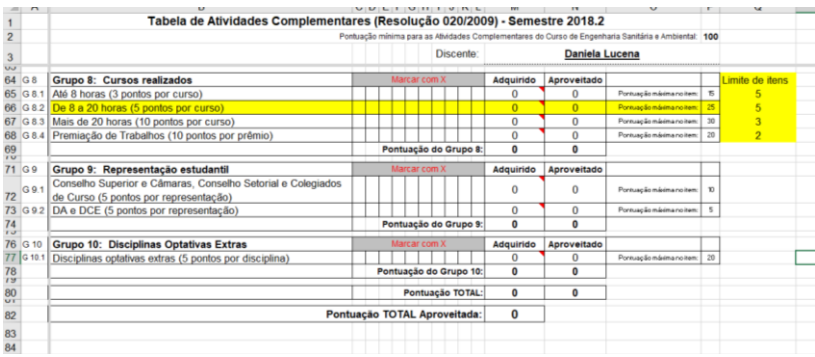

Rejeitar as atividades que ultrapassarem o limite do item, como exemplificado na Tela abaixo. (neste caso Cursos Realizados de 8 a 20 horas

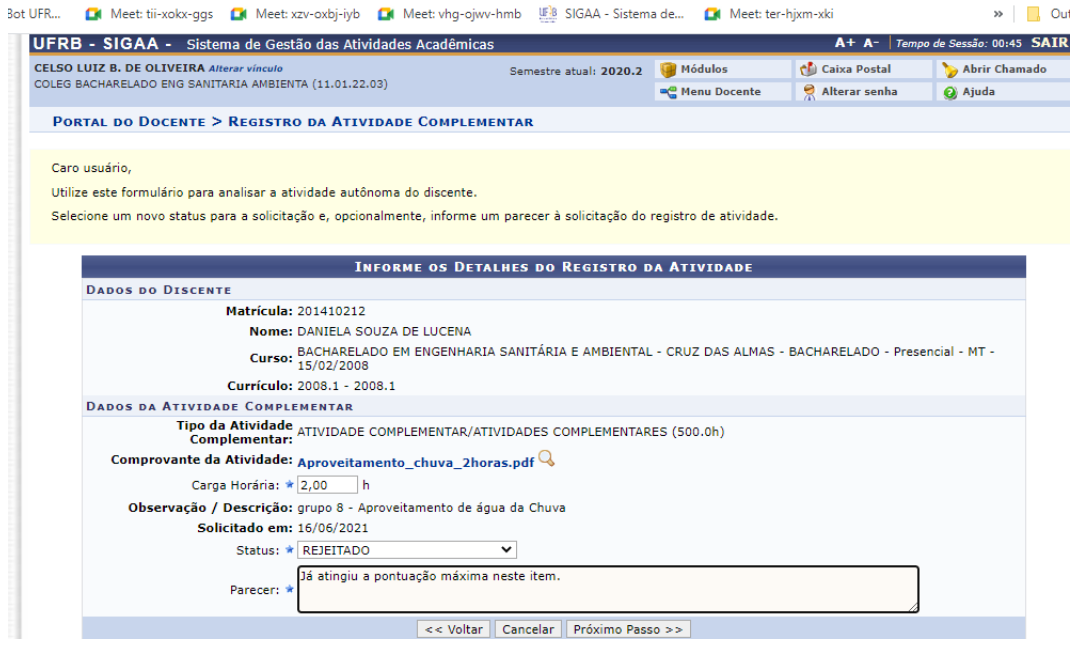

Em caso de registro com erro na pontuação. Clicar em Retorno para Adequação. E repetir o procedimento registrando a pontuação certa. Como apresentado na Tela abaixo.

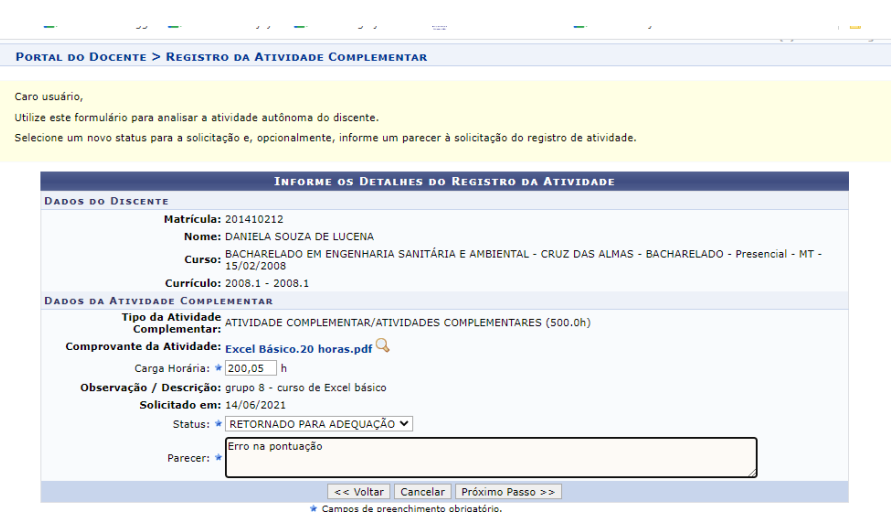

Demais dúvidas ou situações não contempladas neste passo-a-paaso poderão ser dirimidas pela Coordenação do Curso e/ou SURRAC (Núcleo de Registros).